## How to Setup and Create a Direct Deposit File using Payroll Mate®

## Start by opening your company in Payroll Mate

## Important Reminders:

- Our customers have two options for processing the direct deposit file.
  - 1. Payroll Mate will generate the direct deposit file. You can upload this file directly to your bank and the bank will process the direct deposit file. Keep in mind you will need to first check with your bank to make sure they will accept and process a NACHA file which is the direct deposit file that Payroll Mate generates.
  - 2. You can also choose to process the direct deposit through a third party service that will process an ACH file. One example of this type of service would be NatPay. There will be an initial sign-up fee directly through NatPay and also a per check processing fee. For more information on these fees you will need to contact the third party service directly.
- Please make sure that you have purchased and enabled the direct deposit feature code (Payroll Mate option #2) in the Payroll Mate software. If you have not done so already, please enter the code into the program by going to Edit-Enable Optional Features.

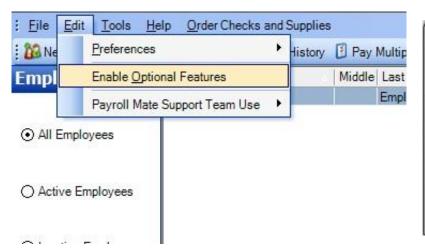

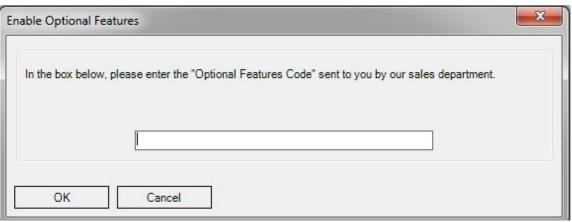

First you will need to complete the direct deposit options in each applicable employee's wizard that will be included in direct deposit.

If you have done so already, proceed to step 9.

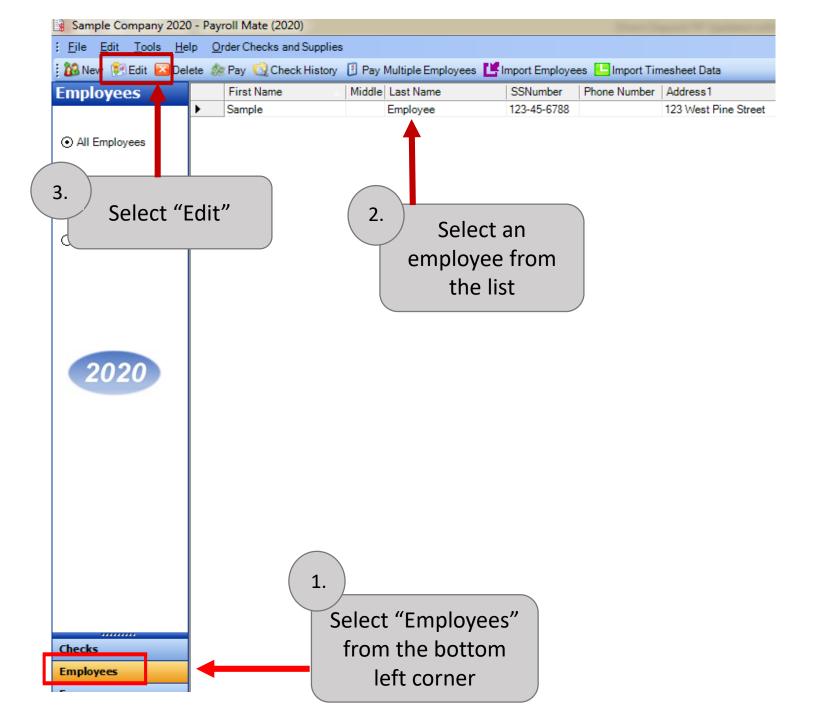

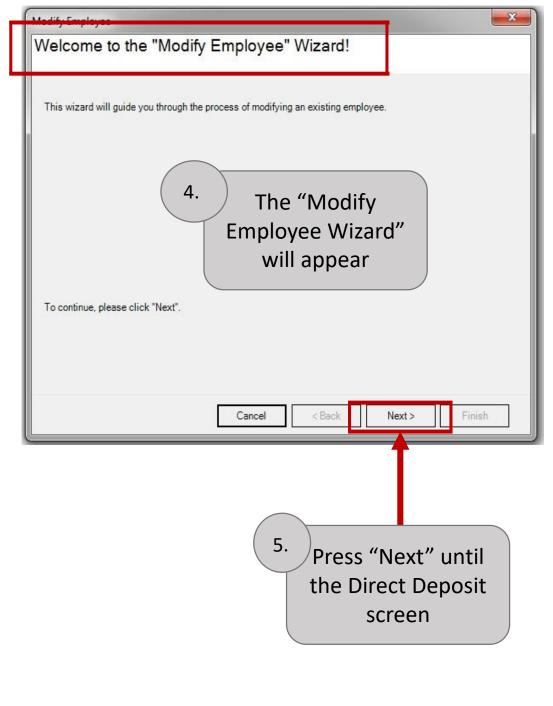

Enter a checkmark in the "Include in Direct Deposit Process"

Select the Account Type and enter the Routing and Account Number

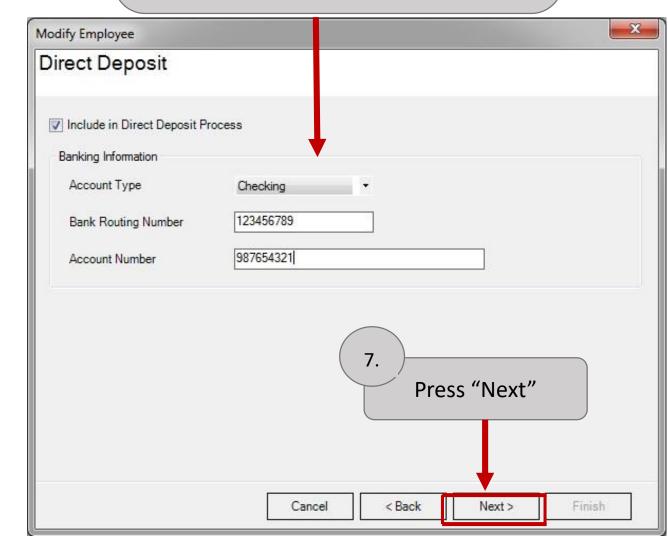

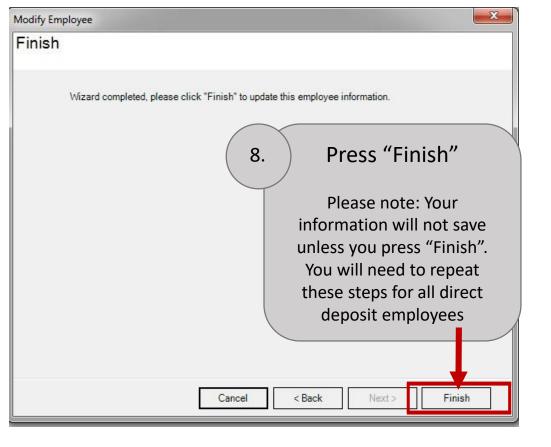

9.

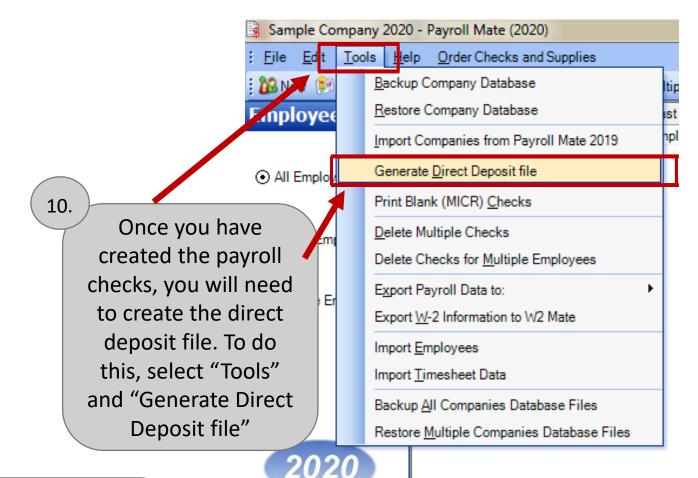

Next, you will need to create payroll checks for your employees. If you have already created checks for your employees, skip this step.

For help creating payroll checks, see the following tutorial:

http://www.payrolltutorials.com/2015/04/02/how-to-create-a-check/

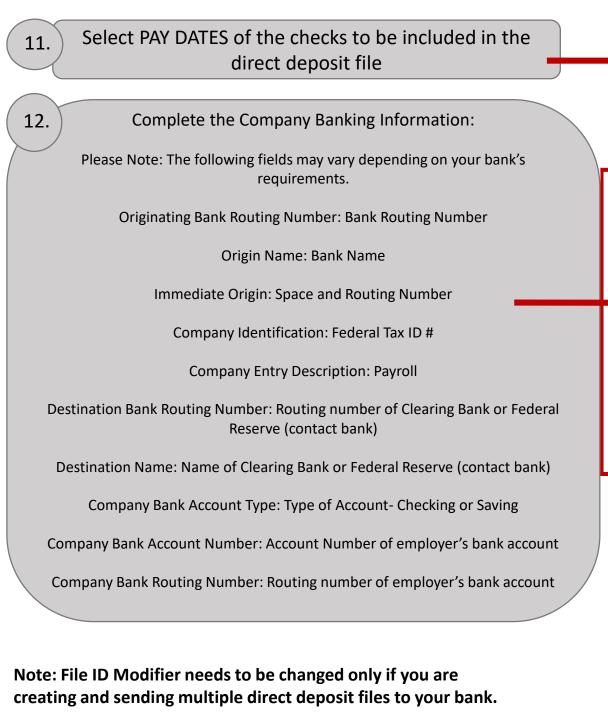

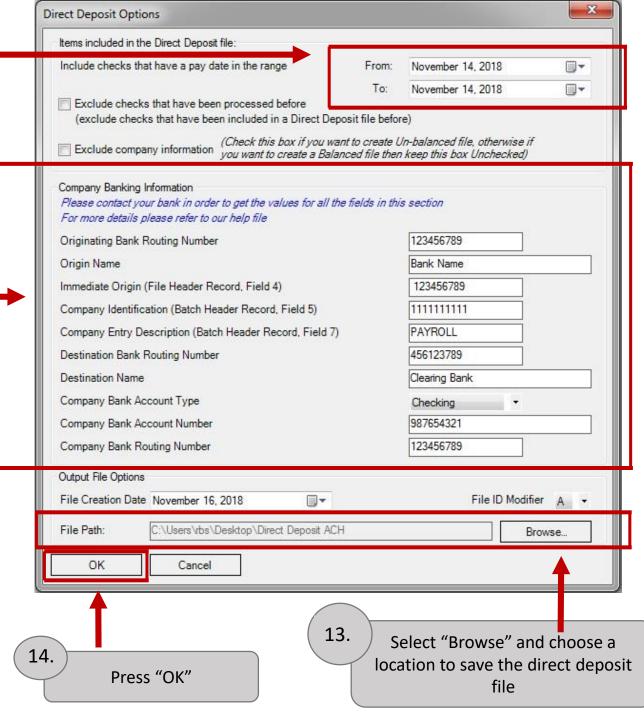

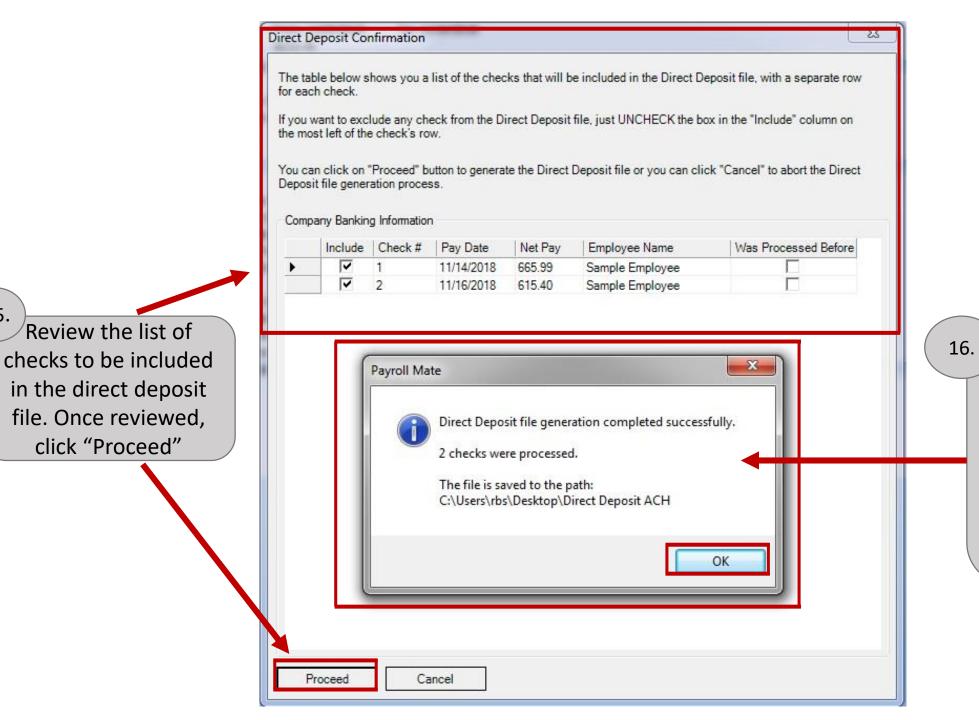

Review the list of

file. Once reviewed,

click "Proceed"

Direct Deposit file generation completed successfully message will appear with a total number of checks that were processed. Click "OK" Your direct deposit file has now been created and successfully saved to the location you chose previously in step 13. It is now your responsibility to upload the direct deposit file to your bank or third party service. If you are unsure of how to do this, you will need to contact your bank or third party service for further instruction.